## 【スキャナの取り込み手順】

最終更新:2015/01/05

スキャナは、1602 教室に 10 台置いてあります。

型番: CanoScan LiDE 210

- 1. スキャナとパソコンを繋ぐ USB ケーブルを抜きます。
- 2. パソコンの電源をいれ、ログインが完了するまで待ちます。
- 3. スキャナとパソコンを繋ぐ USB ケーブルを差し接続します。 (ドライバが正しくインストールされましたというメッセージが出るまで待ちます)
- 4. スタートボタンをクリックし、「デバイスとプリンター」をクリックします。

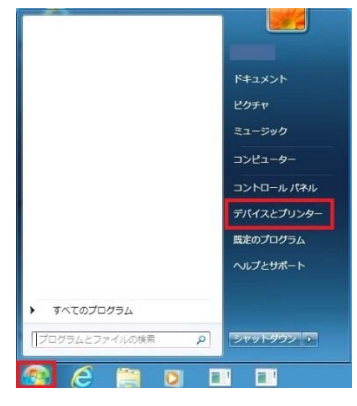

5. デバイス下に表示されている「CanoScan」をダブルクリックします。

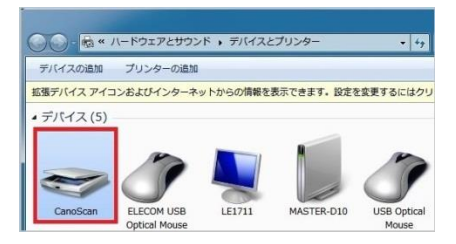

6. 必要に応じて設定を変更し、「スキャン」をクリックしスキャンを開始します。

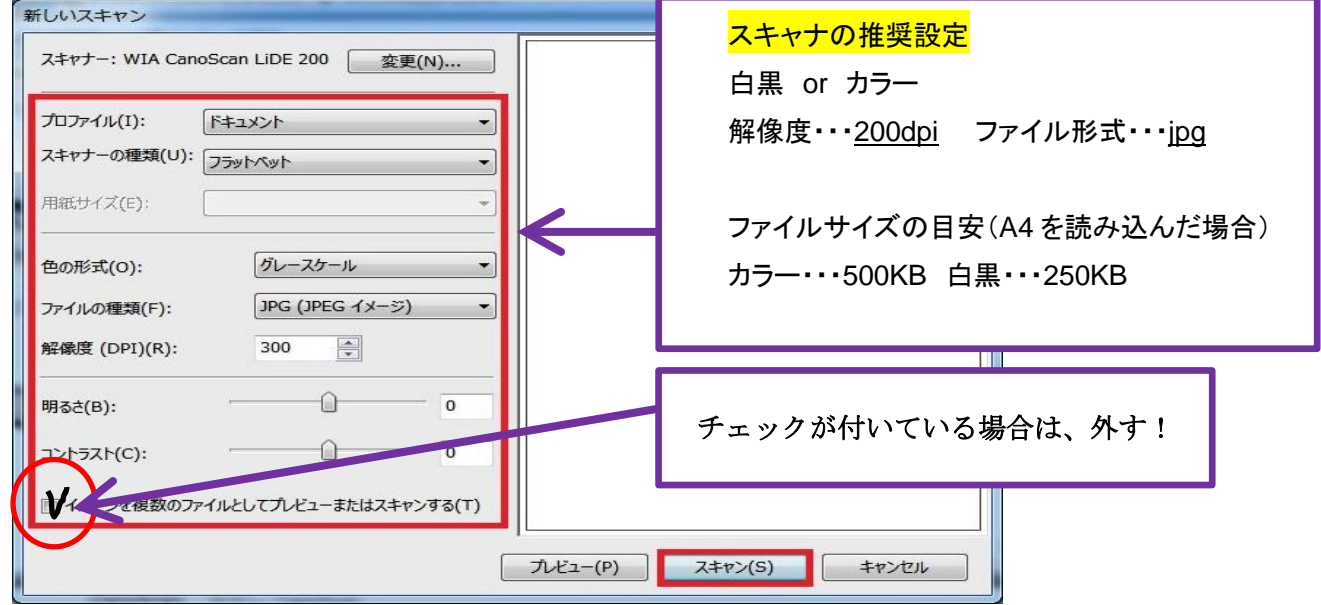

7. 「読み込み」をクリックし、スキャンした画像をコンピュータに保存します。

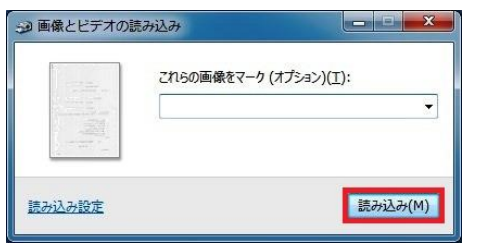

8. 保存完了後、日付のフォルダが開き、スキャンした画像がファイルとして保存されています。

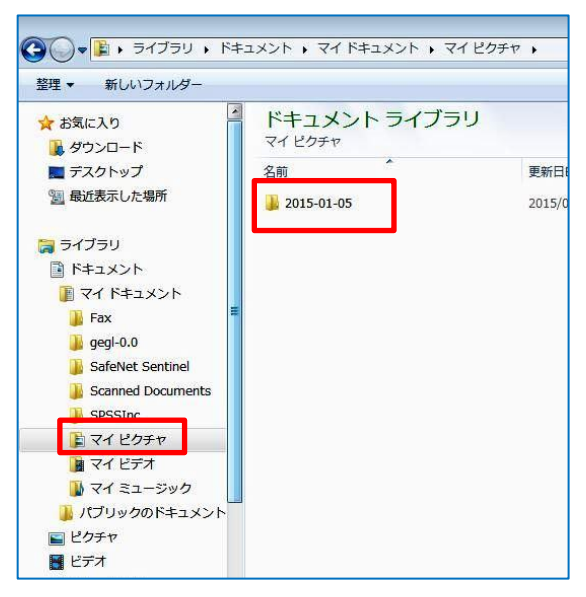

取り込まれた画像はマイドキュメント>マイピクチャ>日付別のフォルダの中に保存されています

## ●画像の編集・圧縮の手順

さらにファイルを圧縮したい場合は MS office Picture Manager を使用してください。

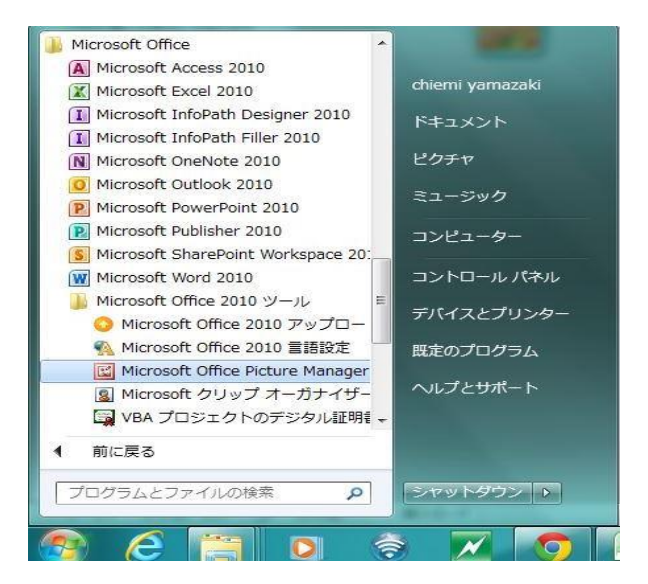

スタートボタン>すべてのプログラム>Microsoft Office>Microsoft Office 2010 ツールを開き **Microsoft Office Picture Manage**r のアイコンをクリックしてください。